# 在RV34x路由器上配置PPPoE WAN設定

## 目標

Ī 本文旨在展示如何在RV34x路由器上配置PPPoE WAN設定。

### 簡介

廣域網(WAN)是一種覆蓋廣泛區域的網路。使用者或使用者網路可以通過網際網路服務提供商 (ISP)連線到Internet,ISP提供各種方法設定客戶端與Internet連線。這些方法可以是自動動態主機 設定通訊協定(DHCP)、靜態網際網路通訊協定(IP)、乙太網路上的點對點通訊協定(PPPoE)、點對 點通道通訊協定(PPTP)、第2層通道通訊協定(L2TP)、橋接器,以及IPv6的無狀態位址自動組態 (SLAAC)。

要根據您的網路要求和設定正確設定Internet連線,必須在路由器上配置正確的WAN設定。ISP應該 為您提供路由器上使用的某些WAN設定,如使用者名稱、密碼、IP地址和DNS伺服器。

在此場景中,來自ISP的設定要求路由器使用PPPoE設定連線到Internet。這是一種從端點到端點建 立虛擬通道的網路協定。PPPoE需要登入憑證來建立使用者與ISP之間的連線。由於使用者未必一 律連線至網際網路,因此這可提供額外的安全性。PPPoE主要用於數字使用者線路(DSL)服務,其 中使用者通過乙太網連線到DSL數據機。

#### 適用裝置 |軟體版本

- RV340 | 1.0.01.17(下載<u>最新版本</u>)
- RV340W | 1.0.01.17(下載<u>最新版本</u>)
- RV345 | 1.0.01.17(下載<u>最新版本</u>)
- RV345P | 1.0.01.17(下載<u>最新版本)</u>

### 配置PPPoE WAN設定 Ī

ISP提供PPPoE引數。

### 步驟1

訪問路由器基於Web的實用程式,然後選擇WAN > WAN Settings。

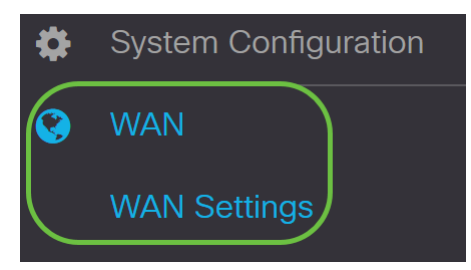

### 步驟2

在WAN Table中,按一下Add按鈕。

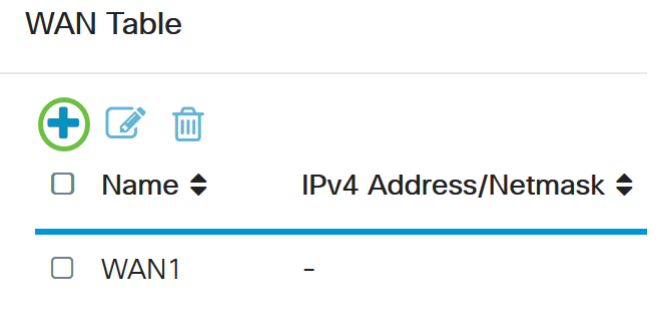

### 步驟3

在出現的Add/Edit WAN Sub-interface視窗中,按一下要配置的WAN子介面。

Add/Edit WAN Sub-interface

Sub-Interface Name: 0 WAN1 O WAN2

在本例中,選擇了WAN1。這是預設設定。

### 步驟4

在所提供的欄位中輸入VLAN ID。在此範例中,使用1。

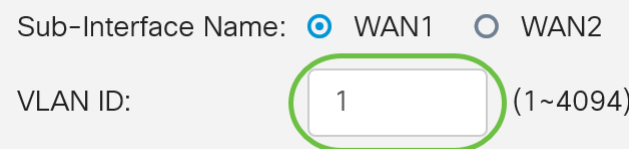

### 步驟5

按一下正在使用的連線的頁籤。

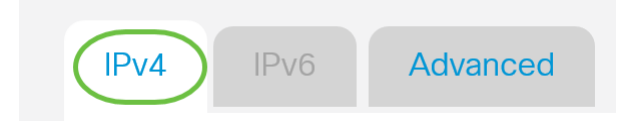

在本範例中,選擇IPv4。這是預設設定。如果您使用的是IPv6,請跳至IPv6。

IPv4

步驟6

按一下PPPoE單選按鈕選擇連線型別。

Connection Type:

- O DHCP O Static IP
- O PPP<sub>oE</sub>
- O PPTP
- O L2TP
- O Bridge

### 第7步

在PPPoE Settings下,在提供的欄位中輸入Username。

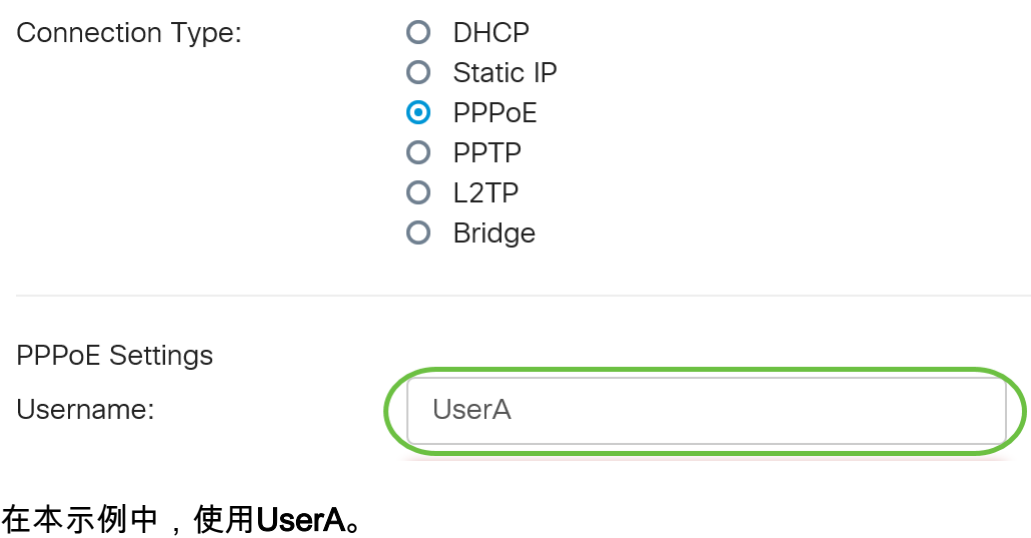

### 步驟8

#### 在提供的欄位中輸入Password。

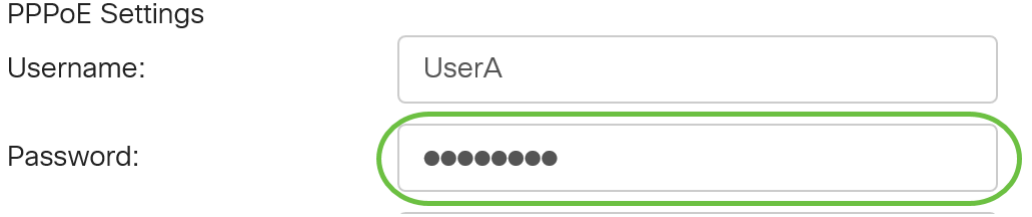

### 步驟9

從下拉選單中選擇DNS Server。選項包括:

- *Use PPPoE Provided DNS Server* 允許路由器使用PPPoE連線提供的DNS伺服器。
- *Use DNS as Below* 允許路由器使用您將在下方的欄位中指定的DNS伺服器地址。

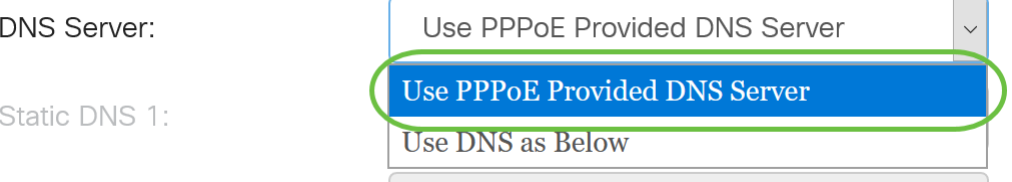

在本示例中,選擇了Use PPPoE Provided DNS Server。這是預設設定。

### 步驟10

按一下單選按鈕選擇連線模式。選項包括:

- *按需連線* 僅在存在流量時允許網際網路連線。如果ISP根據連線的活動時間收費,則此選項 非常理想。如果選擇此選項,則應指定最大空閒時間。這將確定連線終止前可以空閒的時間。
- *Keep Alive* 此選項允許Internet連線始終處於活動狀態。

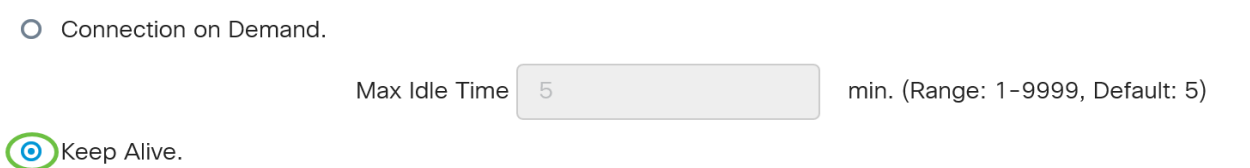

在本示例中,選擇了Keep Alive。這是預設設定。

#### 步驟11

從Authentication Type下拉選單中選擇身份驗證型別。選項包括:

- *自動交*涉 此選項允許路由器向ISP伺服器傳送查詢,以確定使用哪種身份驗證方法。然後 ,路由器會使用正確的身份驗證型別傳送身份驗證憑證。
- *PAP 密碼*身份驗證協定是一種身份驗證協定,它通過網路傳輸未加密的ASCII密碼。這是一 種不安全的身份驗證方法。
- *CHAP* -質詢握手身份驗證協定是一種身份驗證協定,它通過使用三次握手來驗證身份驗證。握 手在初始連線時和初始連線後的隨機間隔發生。
- *MS-CHAP* 這是Microsoft版本的CHAP。MS-CHAP的格式是為了與Windows NT產品相容而 設計的。
- *MS-CHAPv2* 這是MS-CHAP的擴展。MS-CHAPv2是一種比MS-CHAP更強大的身份驗證方 法、因為加密金鑰更強。

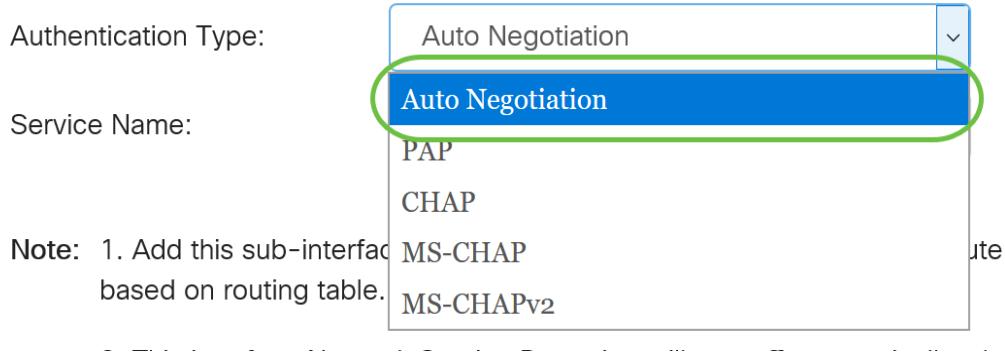

在本範例中,選擇自動交涉。這是預設設定。

#### 步驟12

在Service Name欄位中,輸入ISP用來定義路由器訪問型別的名稱。

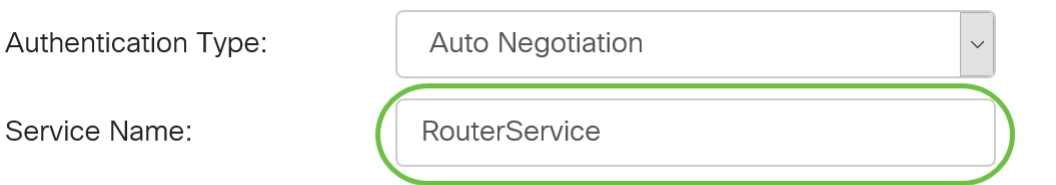

### 在本示例中,使用RouterService。

# 步驟13

#### 按一下「Apply」。

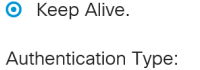

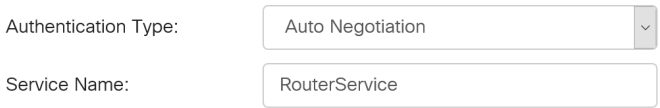

Note: 1. Add this sub-interface to Multi-WAN table to forward the default route traffic. Or it will only forward the connected route traffic based on routing table.

2. This interface Network Service Detection will turn off automatically when protocol is PPPoE. Please go to Multi-WAN to configure it.

> Apply Cancel

### IPv6

### 步驟1

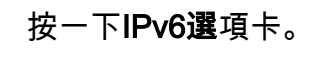

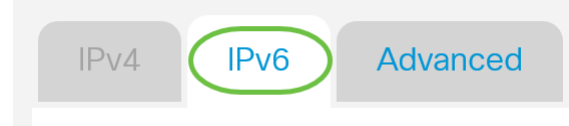

### 步驟2

#### 按一下**PPPoE**單選按鈕選擇*連線型別*。

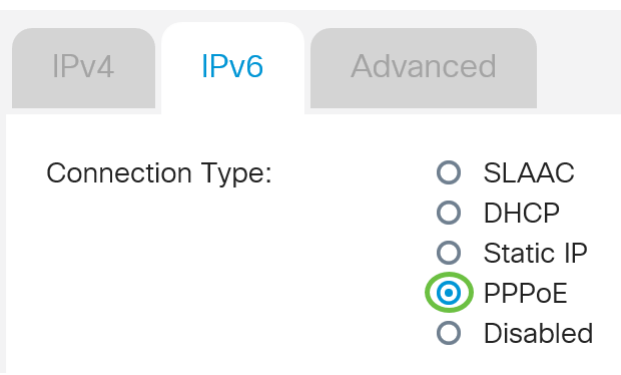

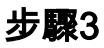

在PPPoE Settings部分中,選擇以下選項之一:

- *與IPv4共用同一會話* 選擇*與IPv4共用同一會話*以重複使用IPv4 PPPoE設定中配置的相同使 用者名稱/密碼,並從同一PPPoE會話獲取IPv4和IPv6地址。
- *單獨的IPv4和IPv6會話* 選擇*單獨的IPv4和IPv6會話*作為僅用於IPv6 PPPoE會話的使用者名 稱/密碼設定。

**PPPoE Settings** 

(☉) Separate IPv4 and IPv6 sessions O Share same session with IPv4

#### 在本示例中,選擇單獨的IPv4和IPv6會話。

#### 步驟4

在PPPoE Settings下,在提供的欄位中輸入Username。

**PPPoE Settings** 

O Share same session with IPv4  $\odot$  Separate IPv4 and IPv6 sessions

Username:

UserV6

#### 在本示例中,使用UserV6。

#### 步驟5

#### 在提供的欄位中輸入Password。

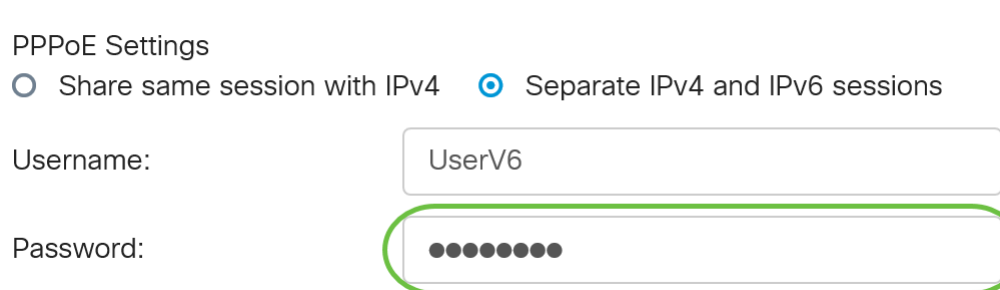

#### 步驟6

按一下DNS Server下拉箭頭並選擇DNS server。選項包括:

- *使用PPPoE提供的DNS服*務器 允許路由器使用PPPoE連線提供的DNS伺服器設定。
- *Use DNS as Below* 允許路由器使用您將在下方的欄位中指定的DNS伺服器地址。

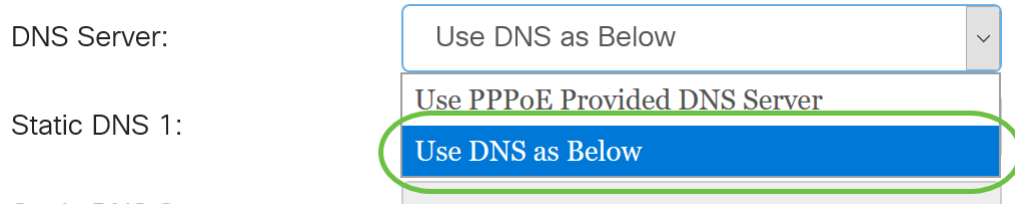

在本例中,選擇了Use DNS as Below。這是預設設定。

### 第7步

#### 在Static DNS 1欄位中,輸入ISP提供給您的第一個DNS伺服器地址。

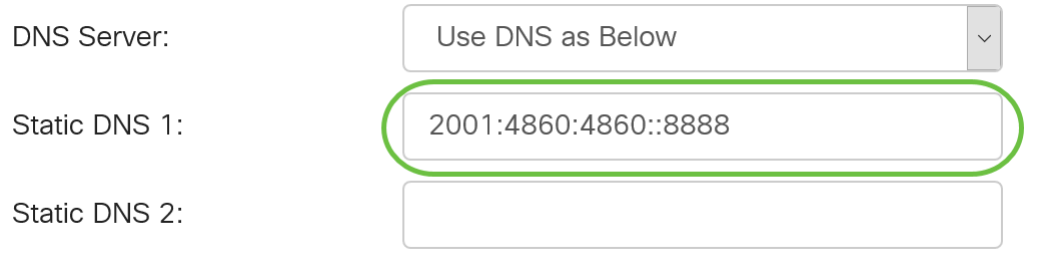

在本例中,使用2001:4860:4860::8888。

#### 步驟8

(可選)在*Static DNS 2*欄位中,輸入ISP提供給您的第二個DNS伺服器地址。

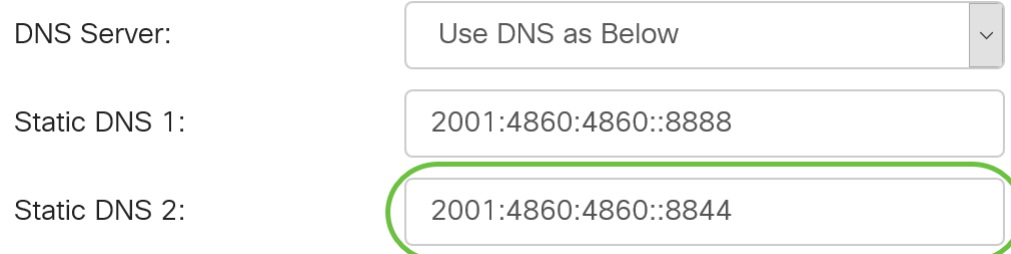

在本例中,使用2001:4860:4860::8844。

### 步驟9

按一下單選按鈕選擇連線模式。

• *按需連線* — 僅在存在流量時允許網際網路連線。如果ISP根據連線的活動時間收費,則此選項 • *Keep Alive* — 此選項允許Internet連線始終處於活動狀態。 非常理想。如果選擇此選項,則應指定最大空閒時間。這將確定連線終止前可以空閒的時間。

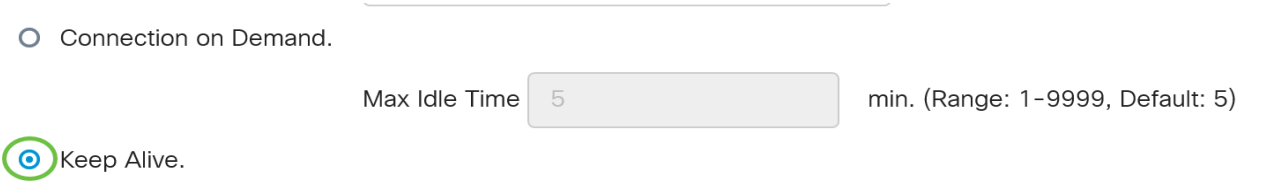

在本示例中,選擇了Keep Alive。這是預設設定。

### 步驟10

從Authentication Type下拉選單中選擇身份驗證型別。選項包括:

- *Auto Negotiation* 此選項允許路由器向ISP伺服器傳送查詢,以確定使用哪種身份驗證方法。 然後,路由器會使用正確的身份驗證型別傳送身份驗證憑證。
- *PAP 密碼*身份驗證協定是一種身份驗證協定,它通過網路傳輸未加密的ASCII密碼。這是一 種不安全的身份驗證方法。
- *CHAP* -質詢握手身份驗證協定是一種身份驗證協定,它通過使用三次握手來驗證身份驗證。握

手在初始連線時和初始連線後的隨機間隔發生。

- *MS-CHAP* 這是Microsoft版本的CHAP。MS-CHAP的格式是為了與Windows NT產品相容而 設計的。
- *MS-CHAPv2 -*這是MS-CHAP的擴展。MS-CHAPv2是一種比MS-CHAP更強大的身份驗證方法 ,因為加密金鑰更強。

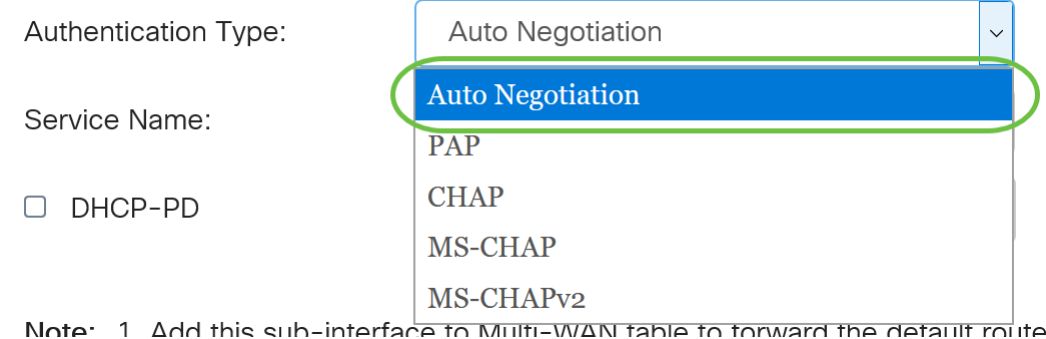

#### 在本範例中,選擇自動交涉。這是預設設定。

### 步驟11

在Service Name欄位中,輸入ISP用來定義路由器訪問型別的名稱。

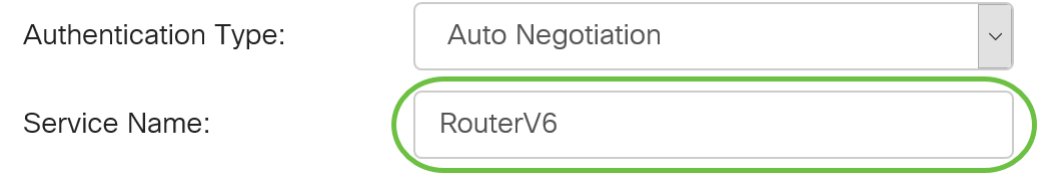

#### 在本示例中,使用RouterV6。

### 步驟12

(可選)如果使用DHCPv6字首委派,請選中DHCP-PD覈取方塊。

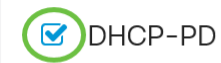

Prefix Na

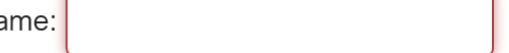

### 步驟13

(可選)在提供的欄位中輸入Prefix Name。

**M** DHCP-PD

Prefix Name

DHCPv6

在本示例中,使用DHCPv6。

### 步驟14

按一下「Apply」。

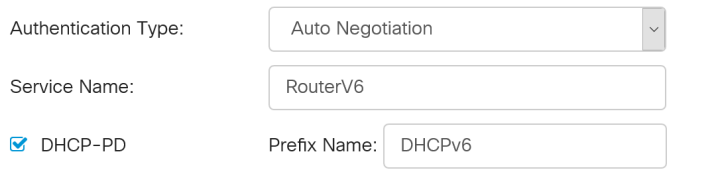

Note: 1. Add this sub-interface to Multi-WAN table to forward the default route traffic. Or it will only forward the connected route traffic based on routing table.

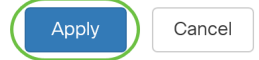

現在,您已成功將RV34x路由器WAN設定設定為PPPoE。

# 檢視與本文相關的影片……

#### 按一下此處檢視思科的其他技術對話